**Вимкніть перемикач живлення**

## **Передача та відтворення зображення**

# **Торкніться клавіші Ready (Готовність)**

# **Закрийте стабілізатор скроні**

# **Викиньте одноразовий чохол**

# **Вихід пацієнта**

# **Veraview X800 Короткий посібник** Pan

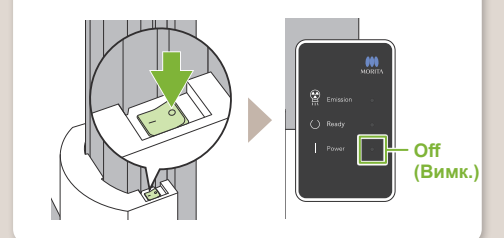

 $2021 - 12 - 21$ Pub. No.: X802-93172-500 (UK) Printed in Japan

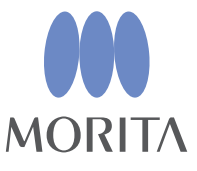

Зніміть і викиньте кришку опори й мундштука.

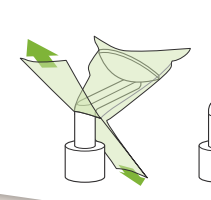

Поверніть ручку стабілізаторів скроні та відкрийте їх. Відведіть пацієнта від пристрою.

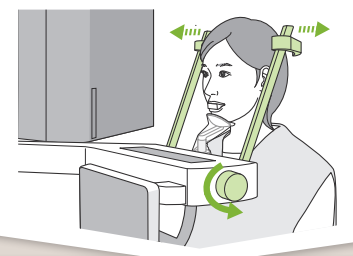

Після завершення експонування дані надсилаються до програми i-Dixel WEB. У програмі i-Dixel WEB з'явиться повідомлення «Panorama Reconstruction» (Реконструкція панорамного зображення). Зображення з'явиться на екрані приблизно через 10 секунд. **! Не вимикайте перемикач живлення,** 

Поверніть ручку стабілізатора скроні та закрийте його.

Торкніться клавіші Ready (Готовність). З'явиться діалогове вікно Arm return (Кронштейн повертається), натисніть кнопку ОК.

Кронштейн повернеться в початкове положення.

**доки не завершиться передача зобра- ження.**

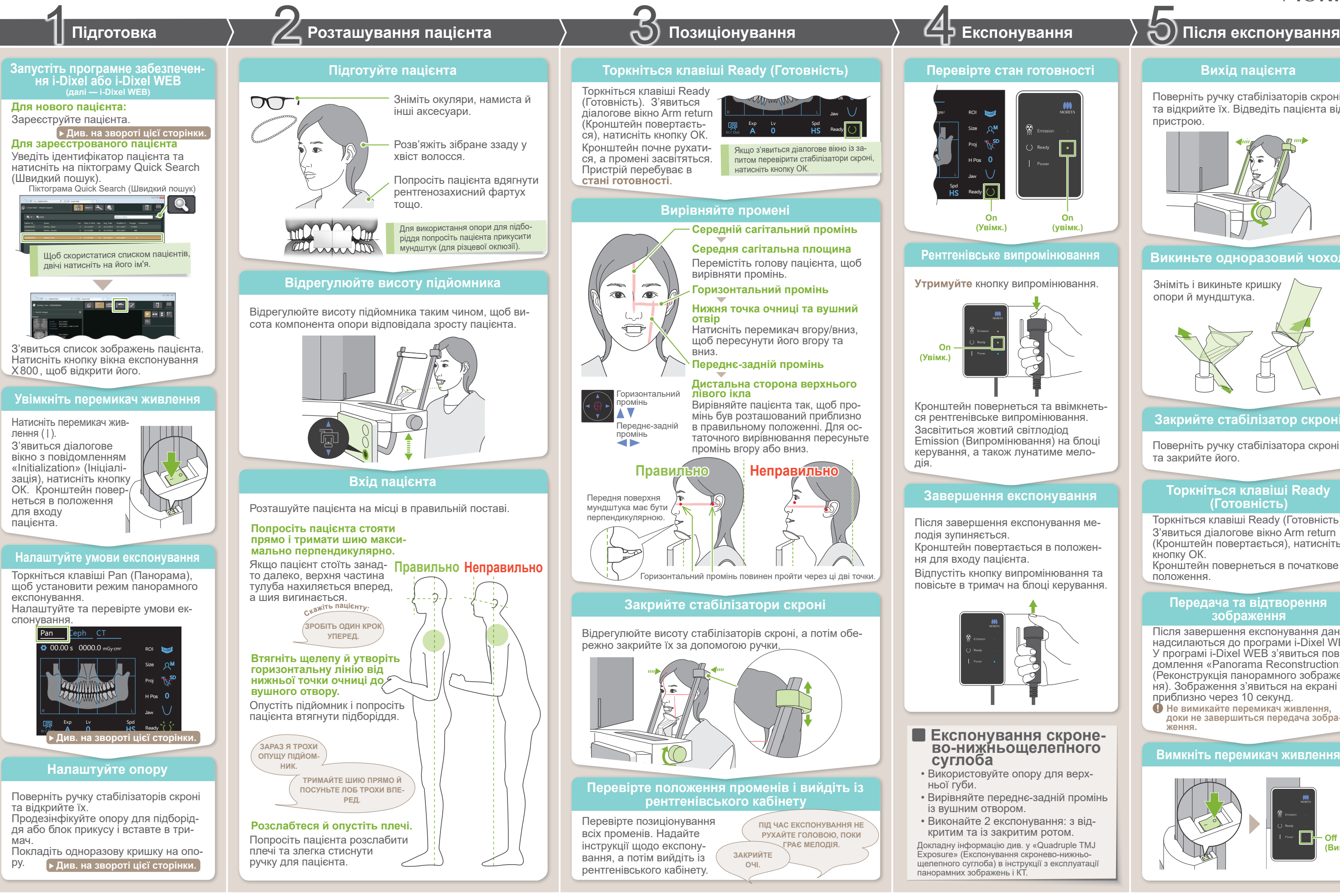

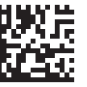

**\* Обов'язково прочитайте інструкцію з експлуатації перед використанням Veraview X800.**

# **• Зареєструйте нового пацієнта (i-Dixel WEB)**

# **㇞ Умови експонування**

## **З'явиться список зображень**

# **Уведіть необхідну інформацію**

# **㇞ Налаштуйте опору**

**Натисніть на піктограму Register Patient (Зареєструвати пацієнта)**

**Покладіть одноразову кришку на опору**

# **Налаштуйте опору**

**A**

- 1. Відкрийте одноразовий чохол і натягніть його на опору для підборіддя.
- 2. Потягніть папір і відклейте його.

Поверніть ручку стабілізаторів скроні та відкрийте їх.

Протріть опору для підборіддя або блок прикусу етанолом (від 70 до 80 об. %) і вставте в тримач опори для підборіддя.

Установленими значеннями для розміру пацієнта є сагітальна довжина черепа (**A**). Верхня межа підйомника не дозволяє вмістити пацієнтів вище 180 см. Ми рекомендуємо садити пацієнтів дуже високого зросту.

 $\cap$ 

Заповніть форму, що з'явиться, а потім натисніть кнопку Register (Зареєструвати).

\* Докладнішу інформацію див. в інструкції з експлуатації i-Dixel WEB.

### **• Для опори для підборіддя**

- 1. Зніміть папір з одноразового чохла для опори для підборіддя й накрийте ним валик (частину блоку прикусу, яку стискає зубами пацієнт).
- 2. Поверніть одноразовий чохол та покладіть валик у підставку блока прикусу.
- 3. Натягніть чохол для блока прикусу на блок прикусу.

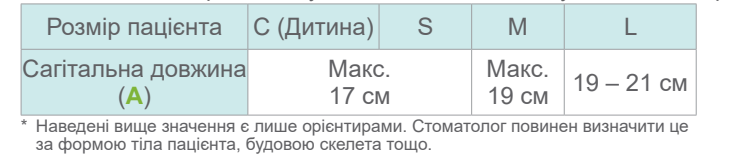

### **• Для блока прикусу**

Натисніть на піктограму Register Patient (Зареєструвати пацієнта).

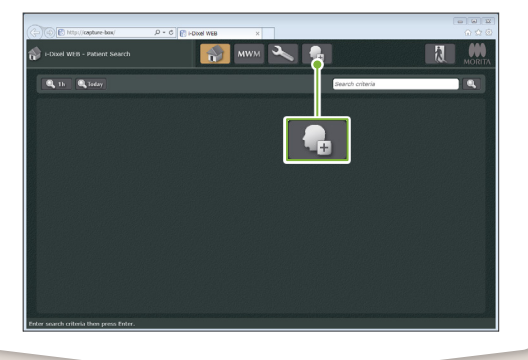

**! Patient ID (Ідентифікатор пацієнта), Name (Ім'я) та Sex (Стать) — обов'язкові елементи.**

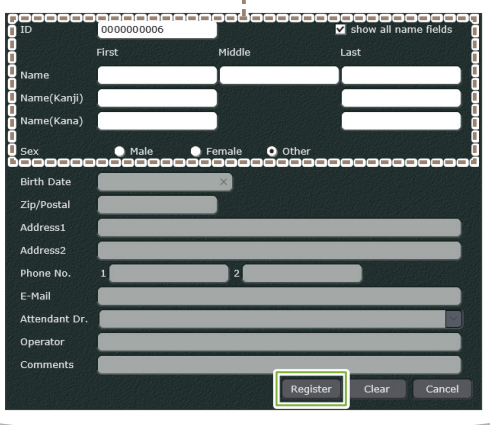

З'явиться список зображень, і програмне забезпечення буде готове до експонування.

сканування

рівень

# Час експонування Доза рентгенівського випромінювання

Натисніть цю клавішу, щоб перемістити кронштейн у положення для входу та виходу пацієнта.

**! Перед використанням перевірте компонент на наявність подряпин або пошкоджень.**

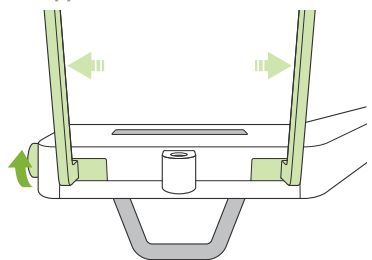

**2.**

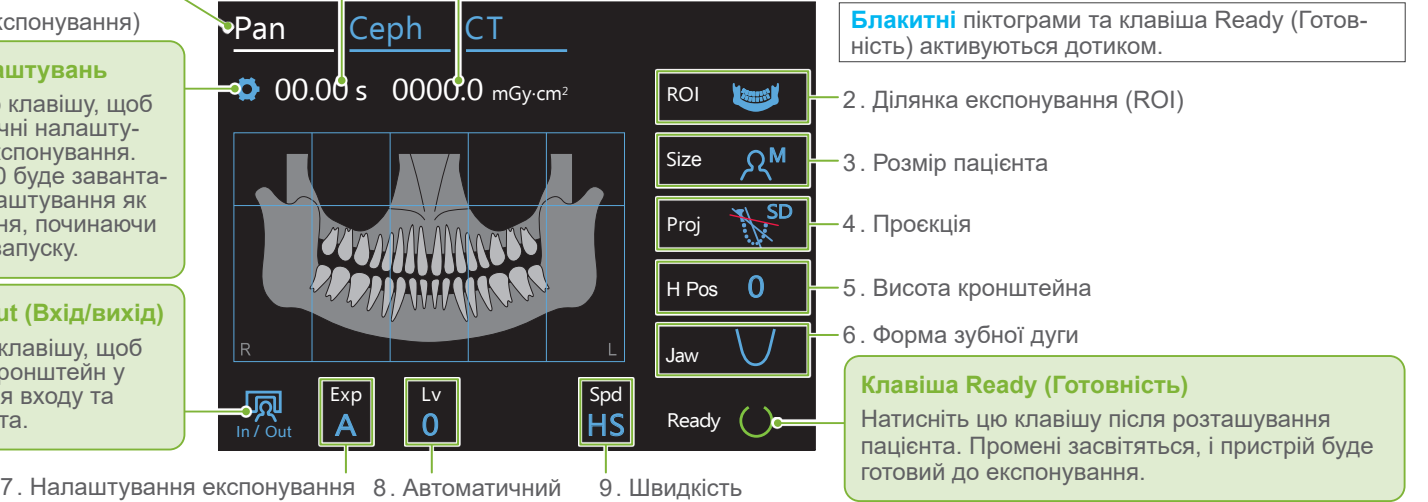

1. Клавіша режиму Panorama **Exposure** (Панорамне експонування) **Клавіша налаштувань**

Утримуйте цю клавішу, щоб<br>зберегти поточні налашту-

### **8. Для автома-3. 4. 5. 6. 7. 9. Ділянка експо-Розмір Проєкція тичного Для ручного Швидкість скану-Форма зубної Висота крондуги Налаштування експонування експонування «M» нування пацієнта вання (Proj) штейна експонування «A» (Size) (H Pos) (Щелепа) (Exp) (ROI) (Spd) Автоматич-Напруга в Струм у труб-**[мм] **трубці ний рівень ці (Lv) (кВ) (мА)** Стандарт Стандарт **ALL SD**  $\bigcup$ **A** + 6 Зубна дуга Менше тіні (автоматичне **\*** Вузька 15 експонуван- $+5$ **lesi THE SL**  $\bigvee$  $R^C$ ня) 10 Прямий 10 Широка  $+4$ 90 **HD**  $\mathscr{V}_{\text{OL}}$  $\mathcal{Q}$  (стандартна **M** 5 + 3 85 швидкість, (ручне 8 висока роздільна Передня  $R^{\mathsf{S}}$ експонуванздатність) Верхньоще-+2 80  $\triangle$ 0 ня) лепний синус 7 Задня  $+1$ 75  $\Delta$ U 6 **Off (Вимк.)**  $R^M$ (без рентге-0 70 5 нівського Стандарт Скронево-ниж-**HS** випроміню--1 65  $\begin{bmatrix}$  Pan<br>  $\overline{X}$   $\overline{Y}$ ньощелепний (висока швидкість) вання)  $\Delta$ суглоб Лінійна -2 60  $\mathbf{r}$  $\lambda^{\text{L}}$ Linear<br>T<br>T 3 - 3  $\mathfrak{D}$ Прикус Прикус <sup>15</sup> **M**  $-4$ 10  $\frac{400}{1001}$ **KE**W 5 **Off (Вимк.)**

**Клавіша In/Out (Вхід/вихід)** зберегти пов експонування.<br>Veraview X800 буде завантажувати ці налаштування як типові значення, починаючи з наступного запуску.

**\*** Для 85 або 90 кВ, налаштування мА перебувають у діапазоні від 2 до 9.

**• Автоматичний рівень**

Автоматичний рівень дозволяє регулювати рентгенівське випромінювання під час експонування для кращої щільності зображення.

- Для підвищення рівня щільності натисніть клавішу плюс  $\alpha + \infty$
- Для зменшення рівня щільності натисніть клавішу мінус «–».

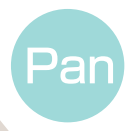

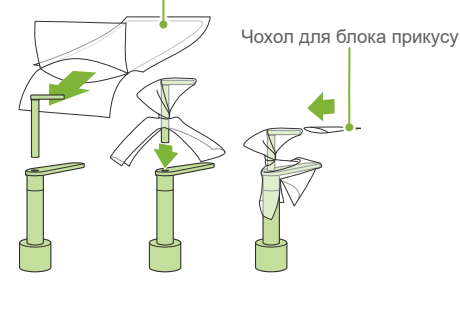

Одноразовий чохол для опори для підборіддя

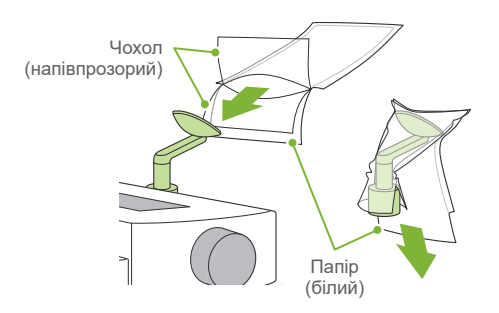

i-Dixel WEB

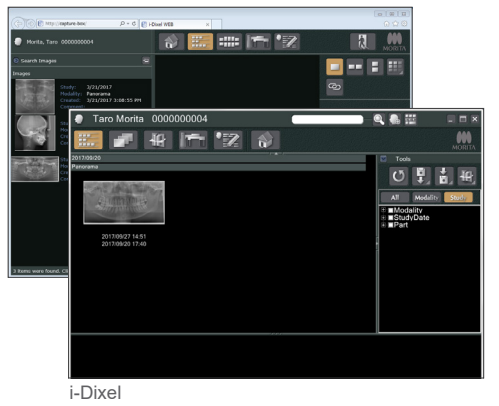

### **• Розмір пацієнта**